# **Spritze mit geänderter Gestängebreite anlegen**

**Wir wollen in diesem Beispiel aus einer Spritzmaschine mit 15m Arbeitsbreite und 5 Teilbreiten eine Spritzmaschine mit 12m Arbeitsbreite mit neuen Namen anlegen** 

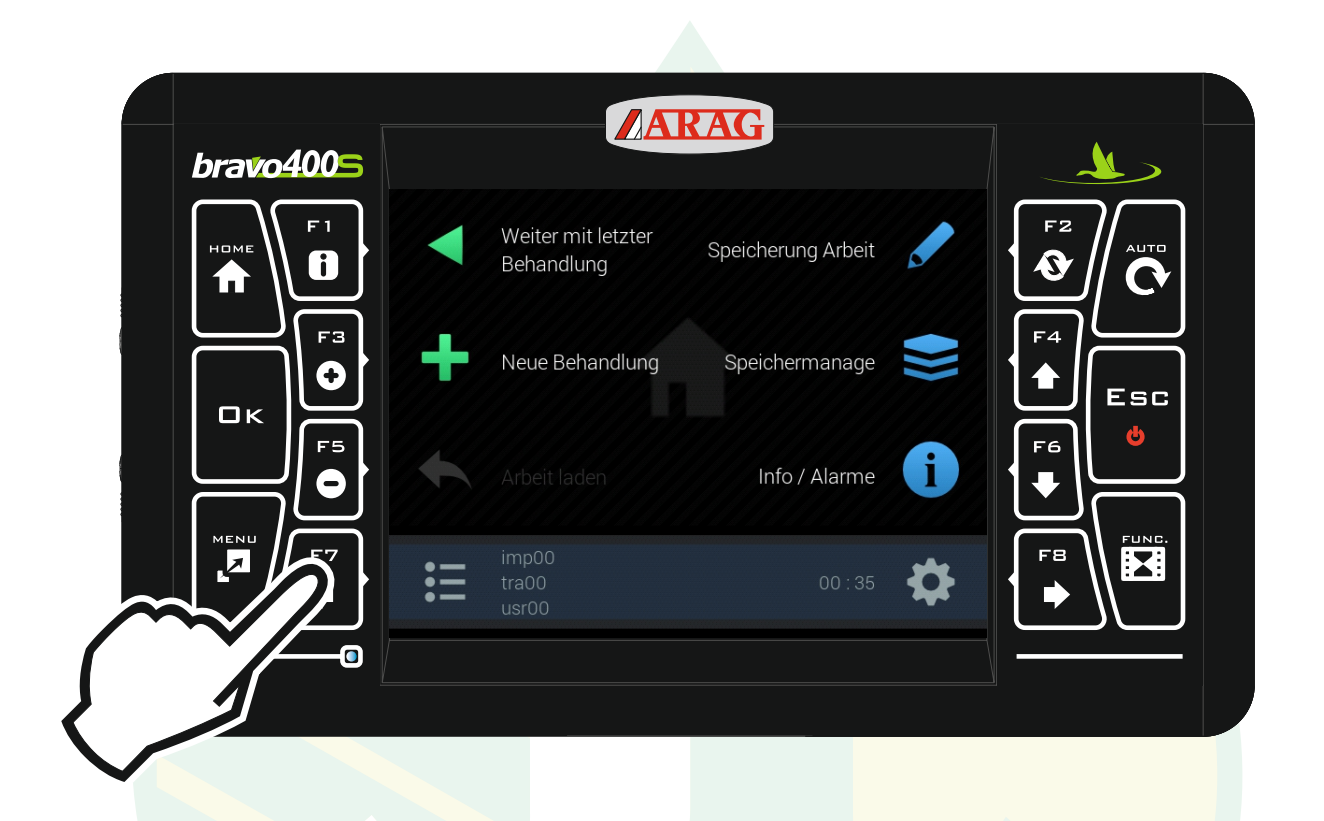

#### "F7" drücken um das Konfigurationsmanagement zu öffnen.

\$I

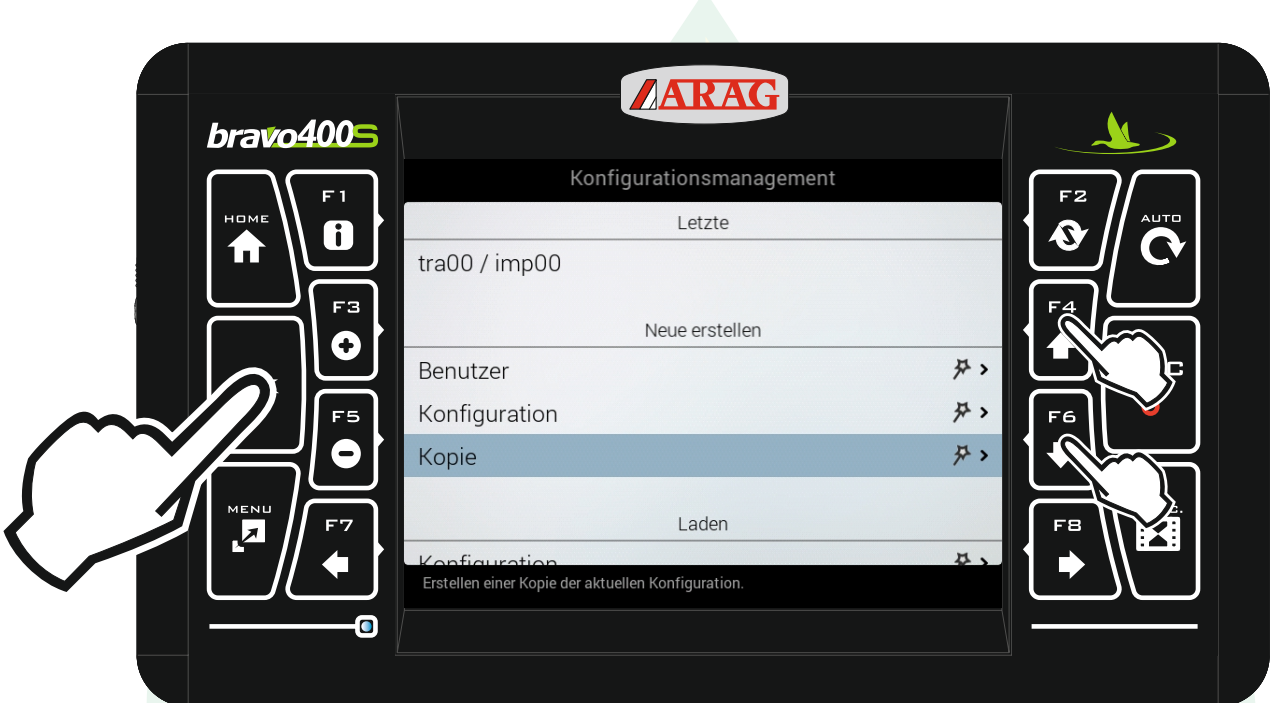

mit den Pfeiltasten "F4" und "F6" die Zeile "Kopie" unter der Überschrift "Neue erstellen" markieren und "Ok" drücken.

Jessernigg & Co GesmbH., 4614 Marchtrenk, Freilinger Straße 48

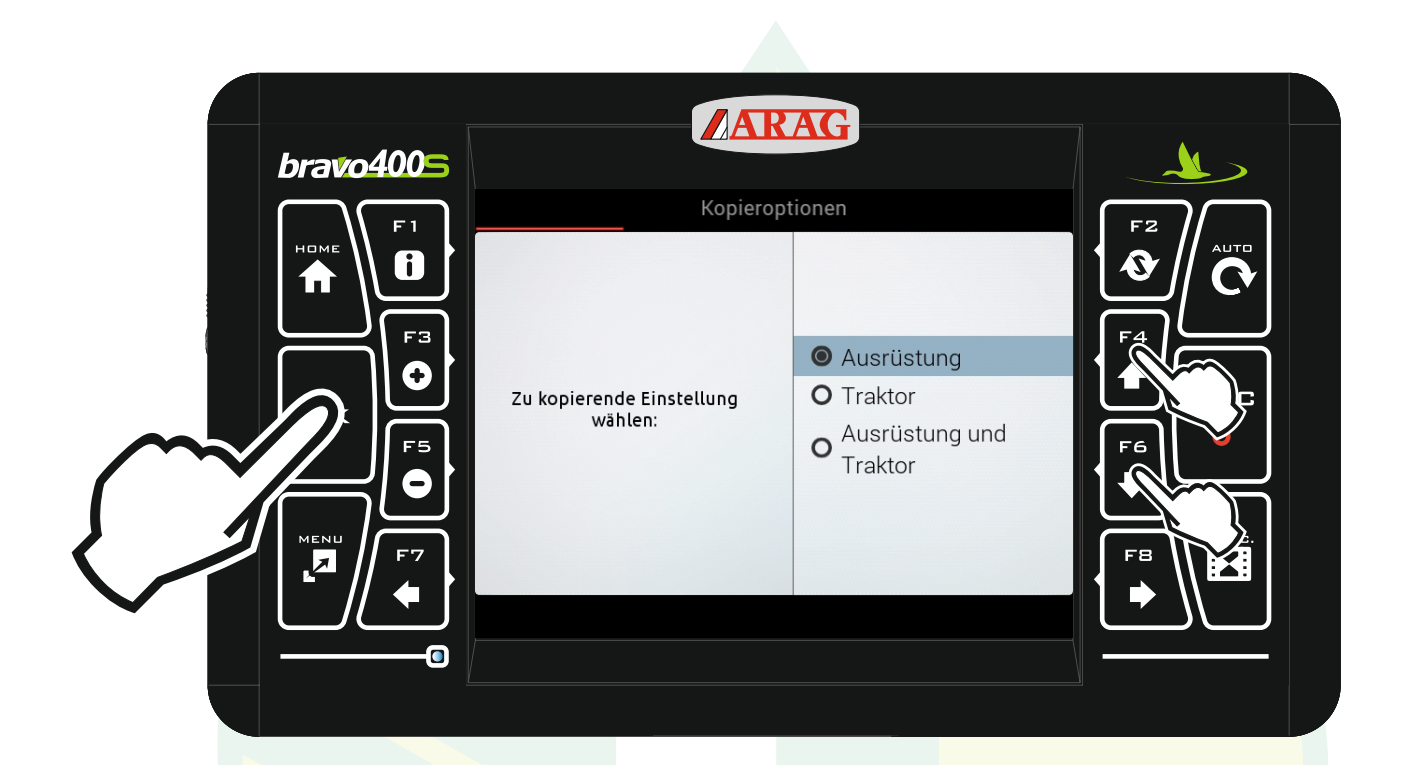

mit den Pfeiltasten "F4" und "F6" die Zeile "Ausrüstung" markieren und "Ok" drücken.

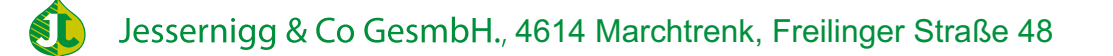

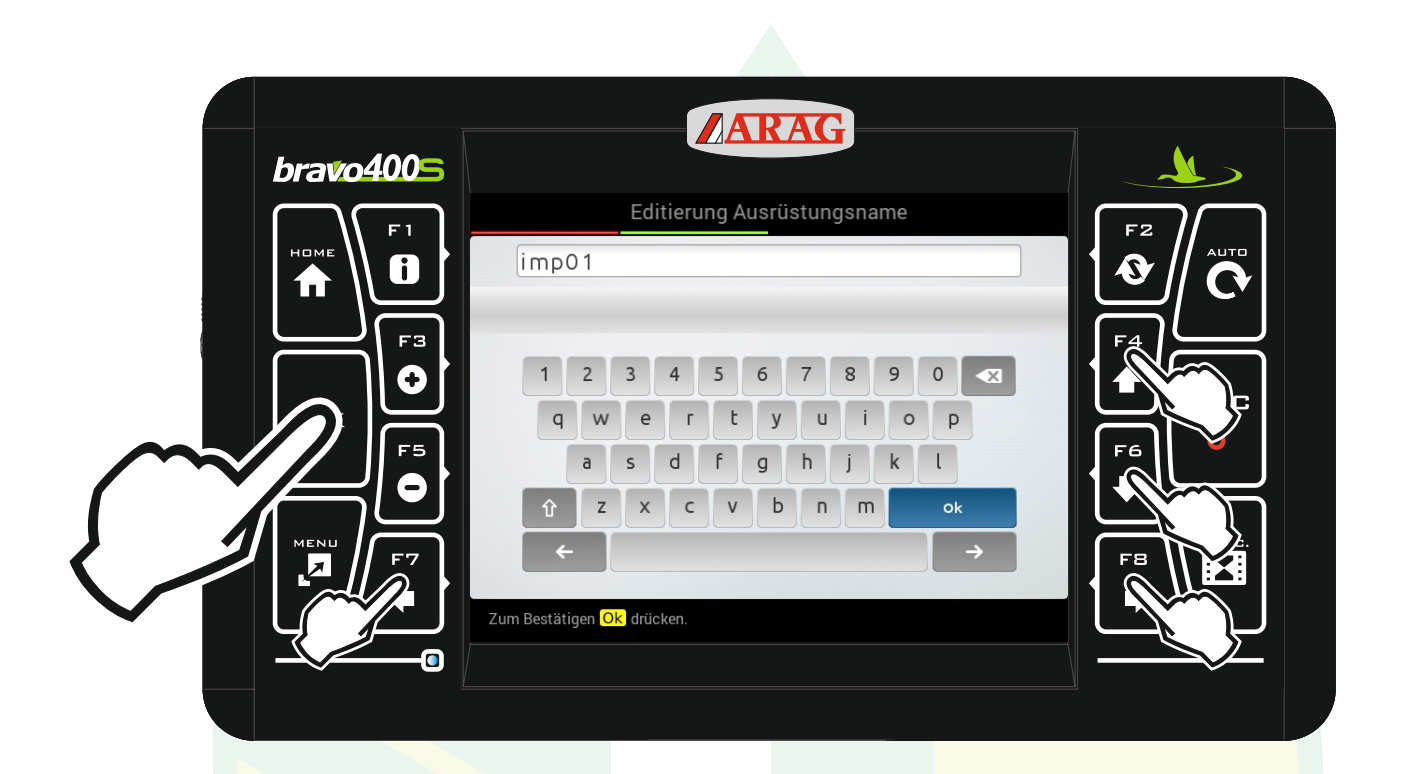

mit den Pfeiltasten "F4", "F6", "F7" und "F8" das gewünschte Zeichen auswählen und "Ok" drücken. Mit " $\overline{\mathbf{x}}$  " kann ein Zeichen gelöscht werden und mit " $\hat{\mathbf{T}}$ " kann man zwischen Groß- und Kleinbuchstaben wechseln.

Jessernigg & Co GesmbH., 4614 Marchtrenk, Freilinger Straße 48

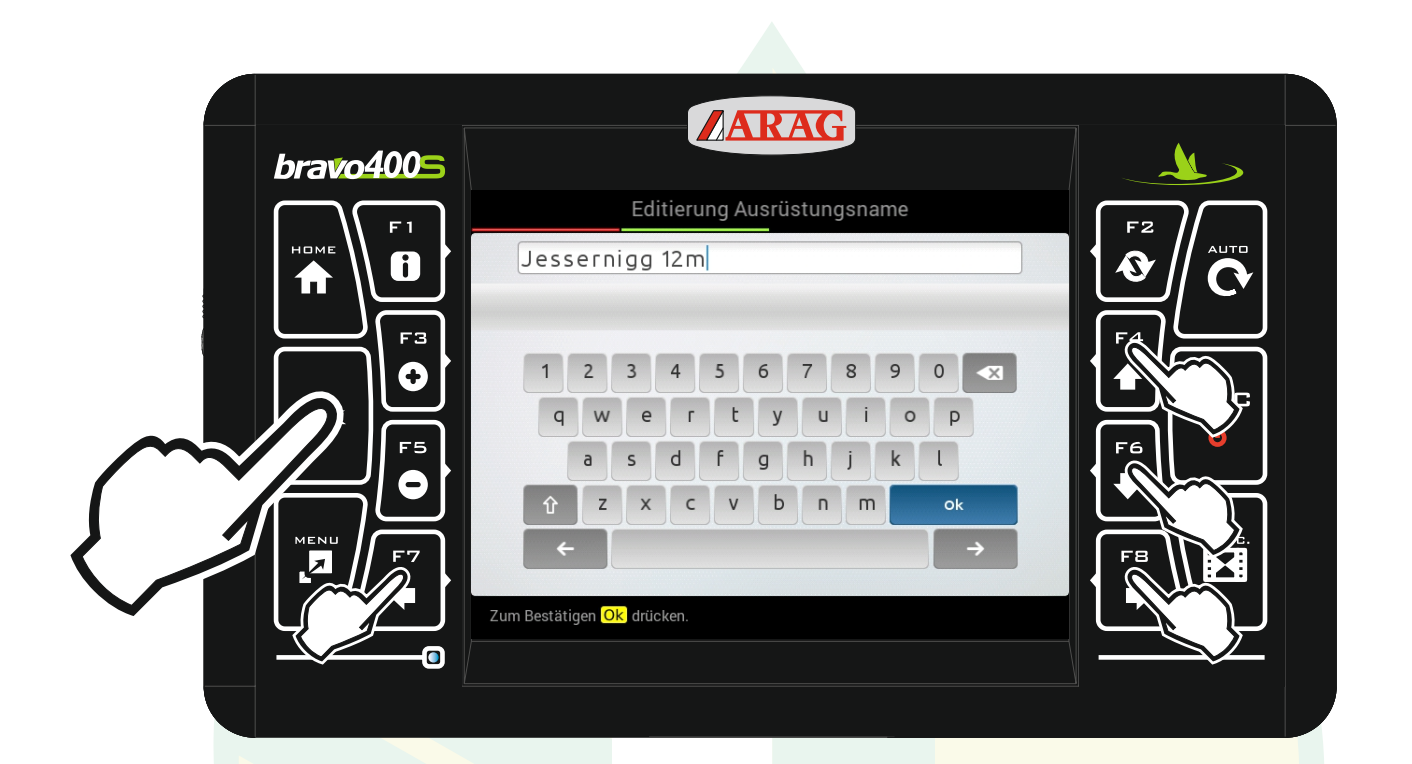

Wenn die gewünschte Bezeichnung angezeigt wird mit den Pfeiltasten das Zeichen "Ok" markieren und "Ok" drücken.

Jessernigg & Co GesmbH., 4614 Marchtrenk, Freilinger Straße 48

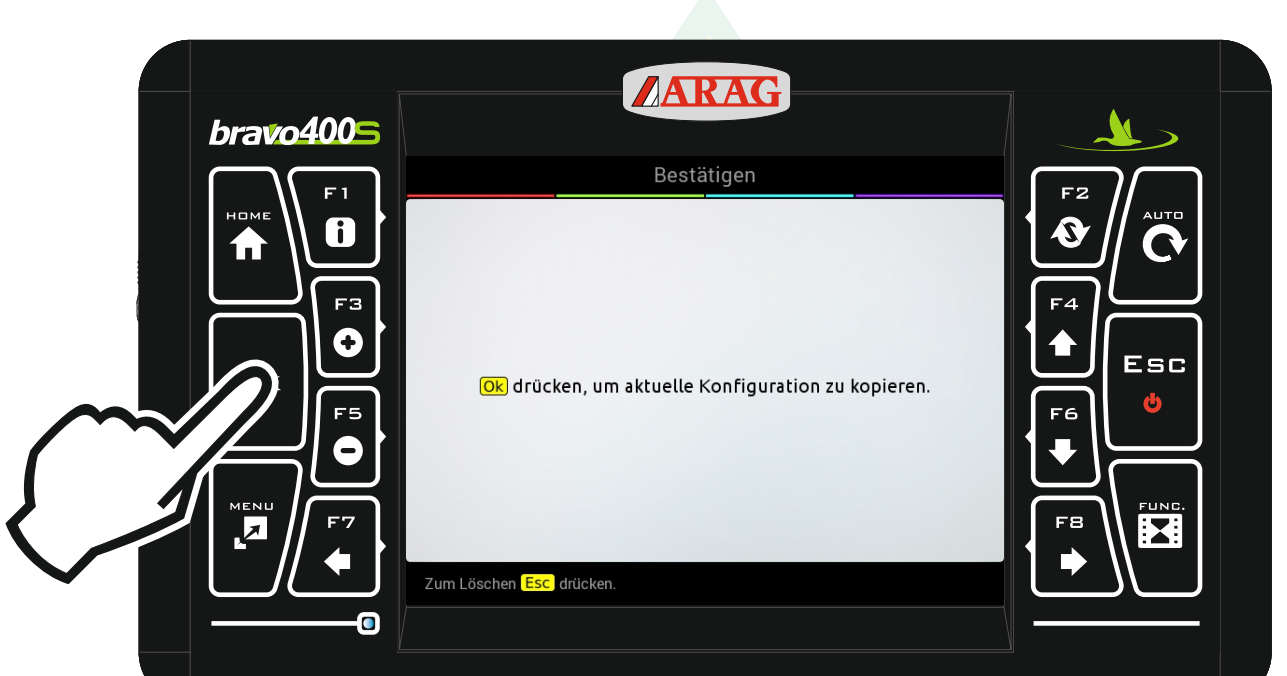

"Ok" drücken

Jessernigg & Co GesmbH., 4614 Marchtrenk, Freilinger Straße 48 SL

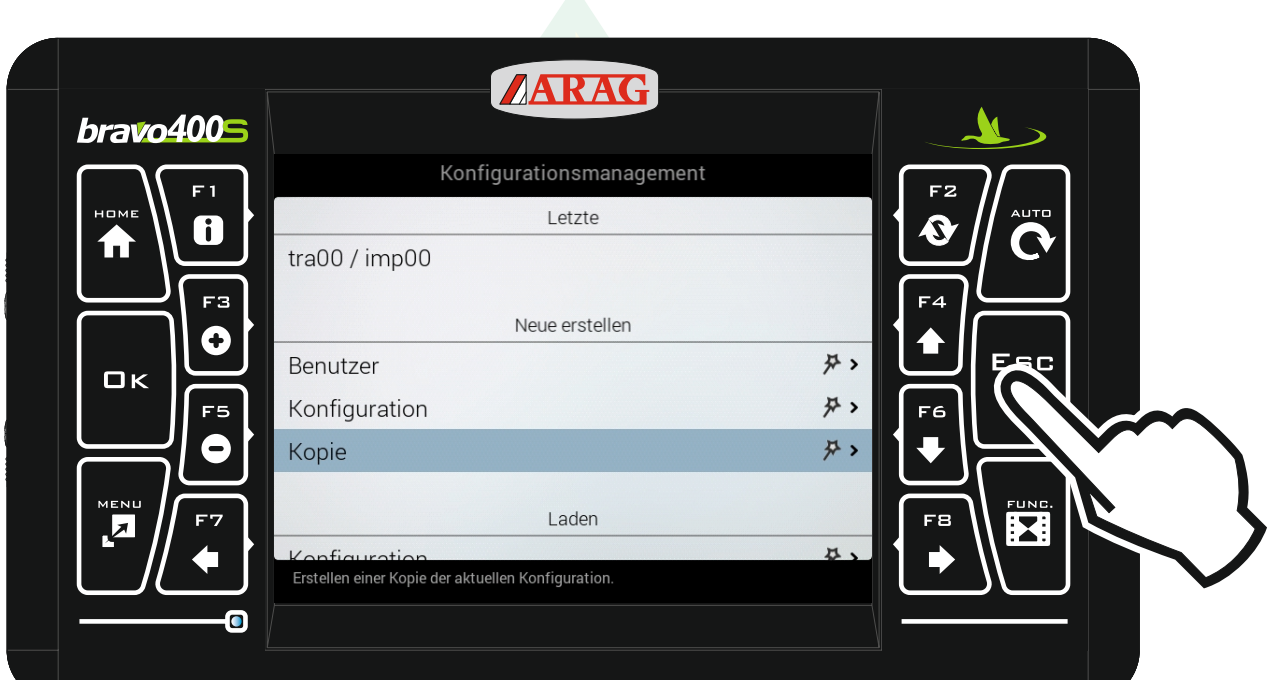

### Mit "Esc" zurück zum Homebildschirm.

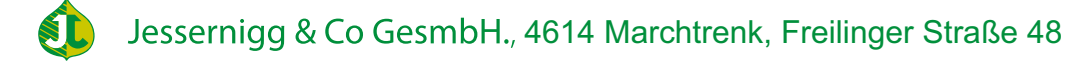

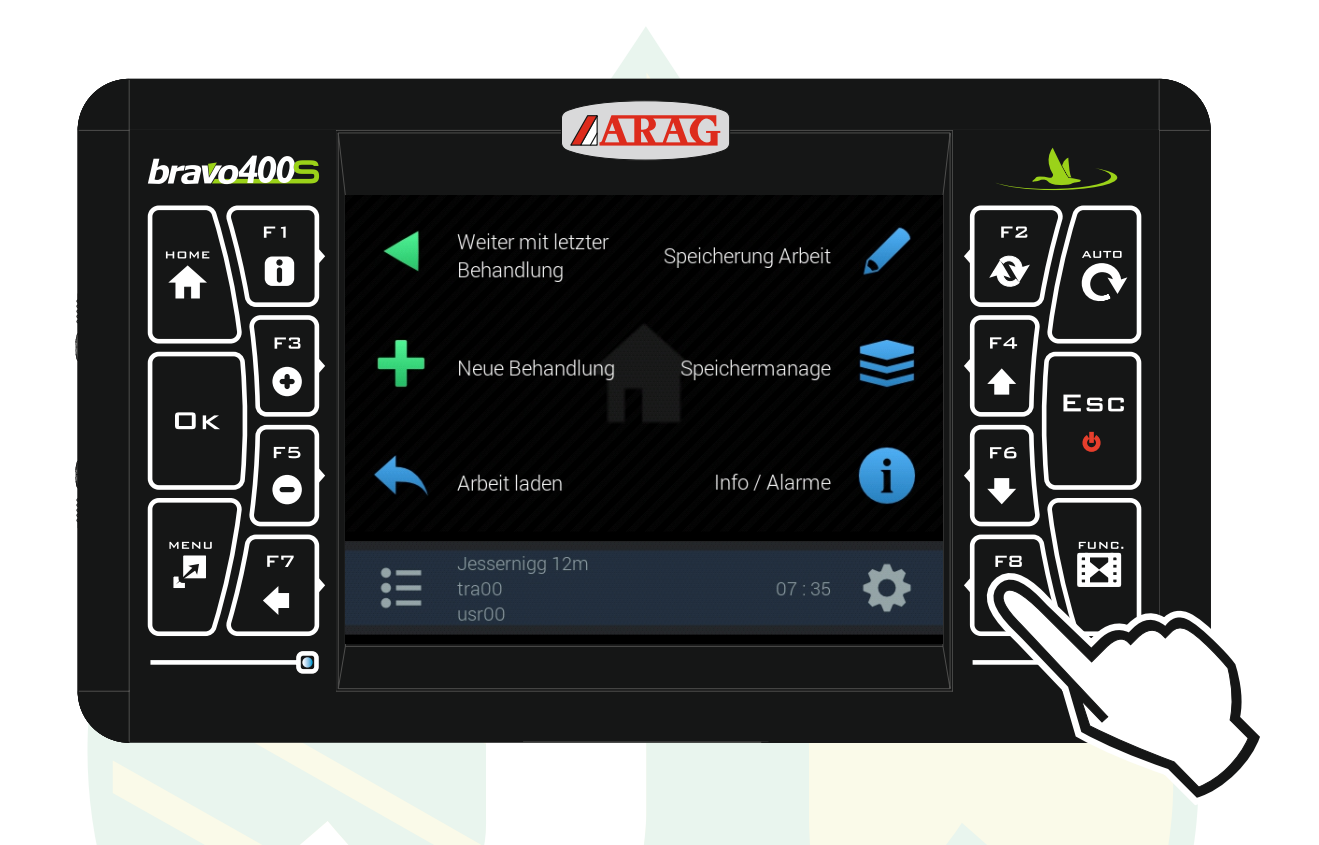

Die Spritzmaschine wurde nun mit dem neuen Namen gespeichert.

Jetzt müssen wir noch die Gestängebreite anpassen, dazu öffnen wir die Einstellungen mit der Taste "F8"

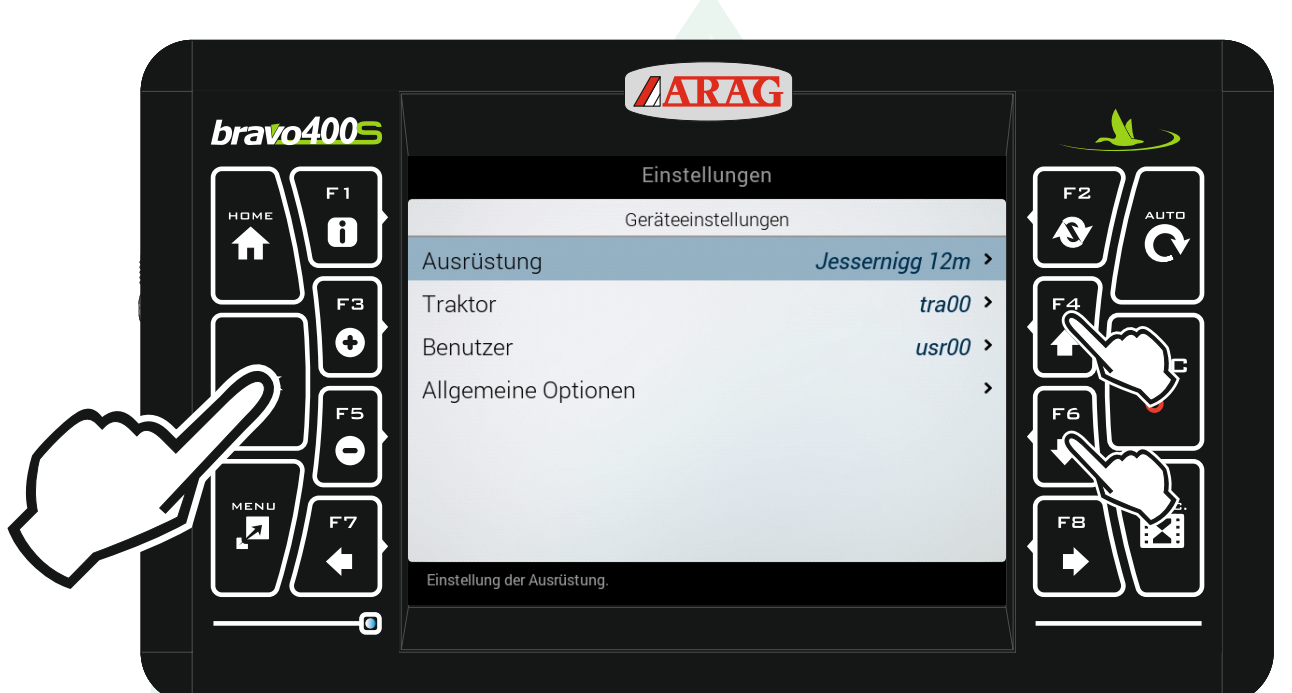

Mit den Pfeiltasten "F4" und "F6" die Zeile "Ausrüstung" markieren und "Ok" drücken.

Jessernigg & Co GesmbH., 4614 Marchtrenk, Freilinger Straße 48 **ST** 

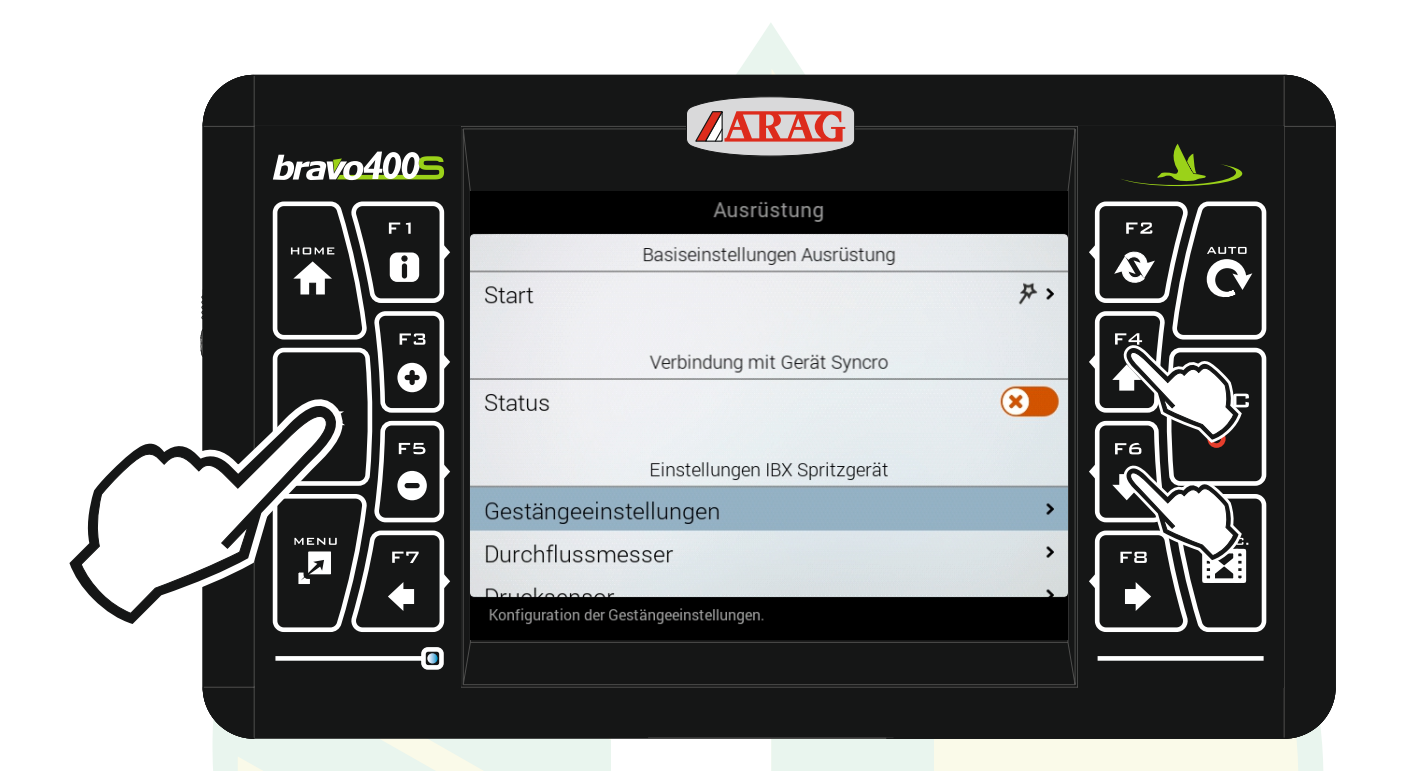

#### Mit den Pfeiltasten "F4" und "F6" die Zeile "Gestängeeinstellungen" markieren und "Ok" drücken.

Jessernigg & Co GesmbH., 4614 Marchtrenk, Freilinger Straße 48 \$I

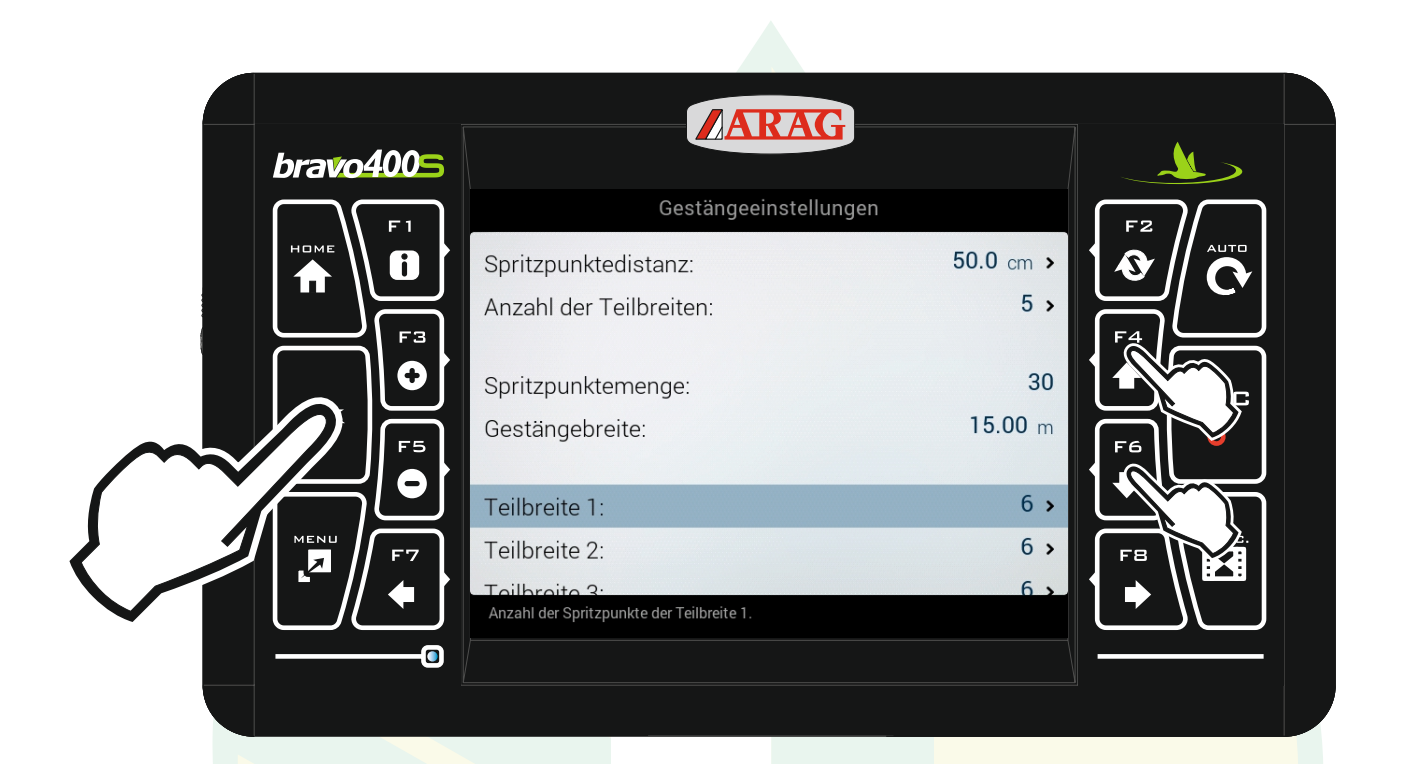

### Mit den Pfeiltasten "F4" und "F6" die Zeile "Teilbreite 1" markieren und "Ok" drücken.

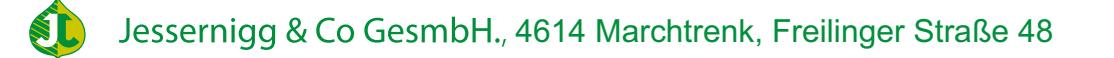

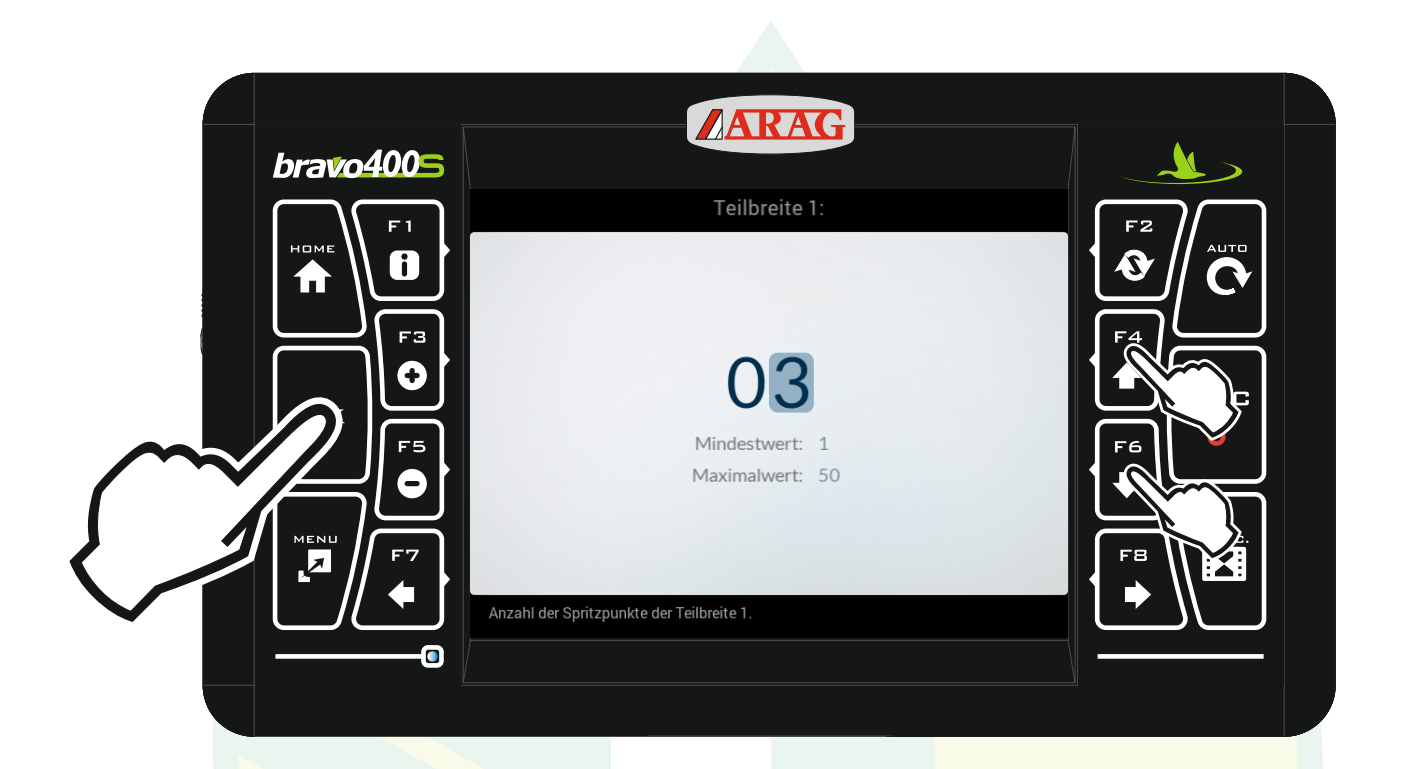

mit den Pfeiltasten "F4" und "F6" die Anzahl der Düsen für die Teilbreite entsprechend ändern. Mit "Ok" den Wert bestätigen.

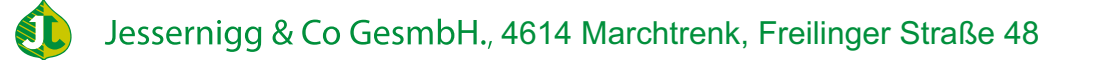

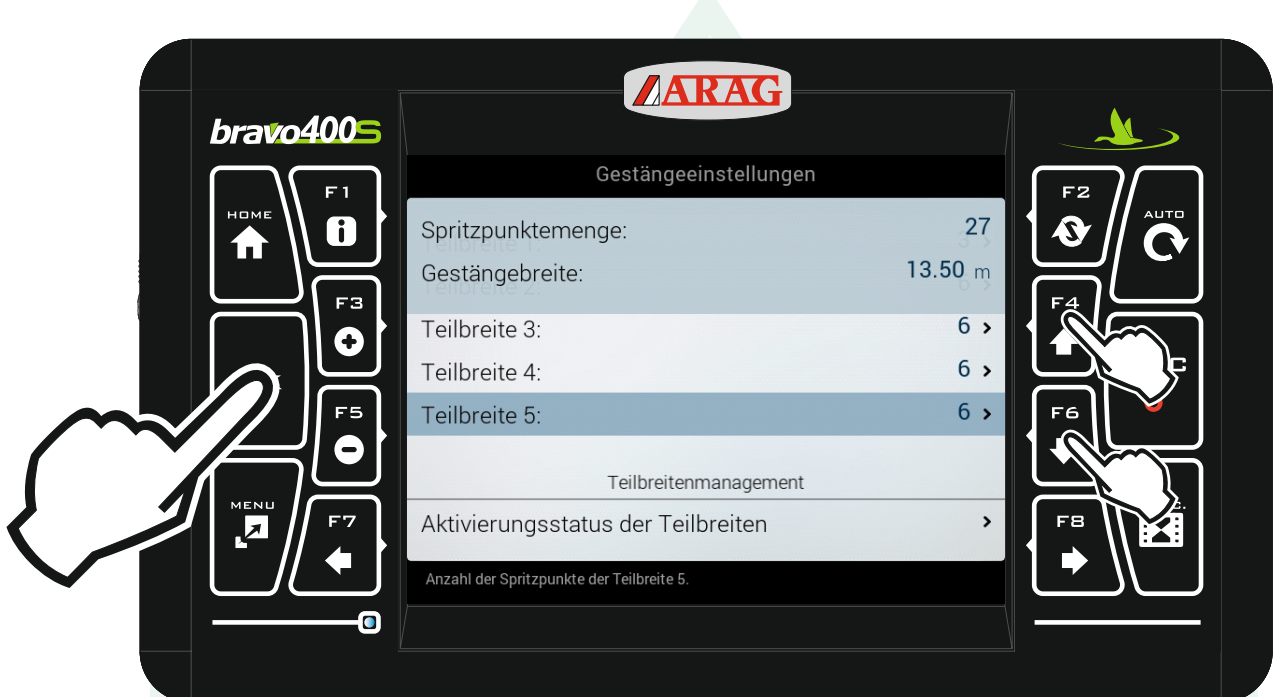

### Mit den Pfeiltasten "F4" und "F6" die Zeile "Teilbreite 5" markieren und "Ok" drücken.

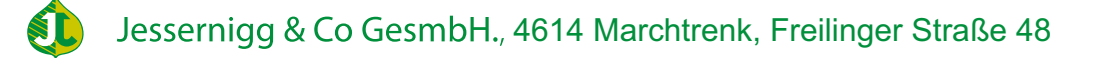

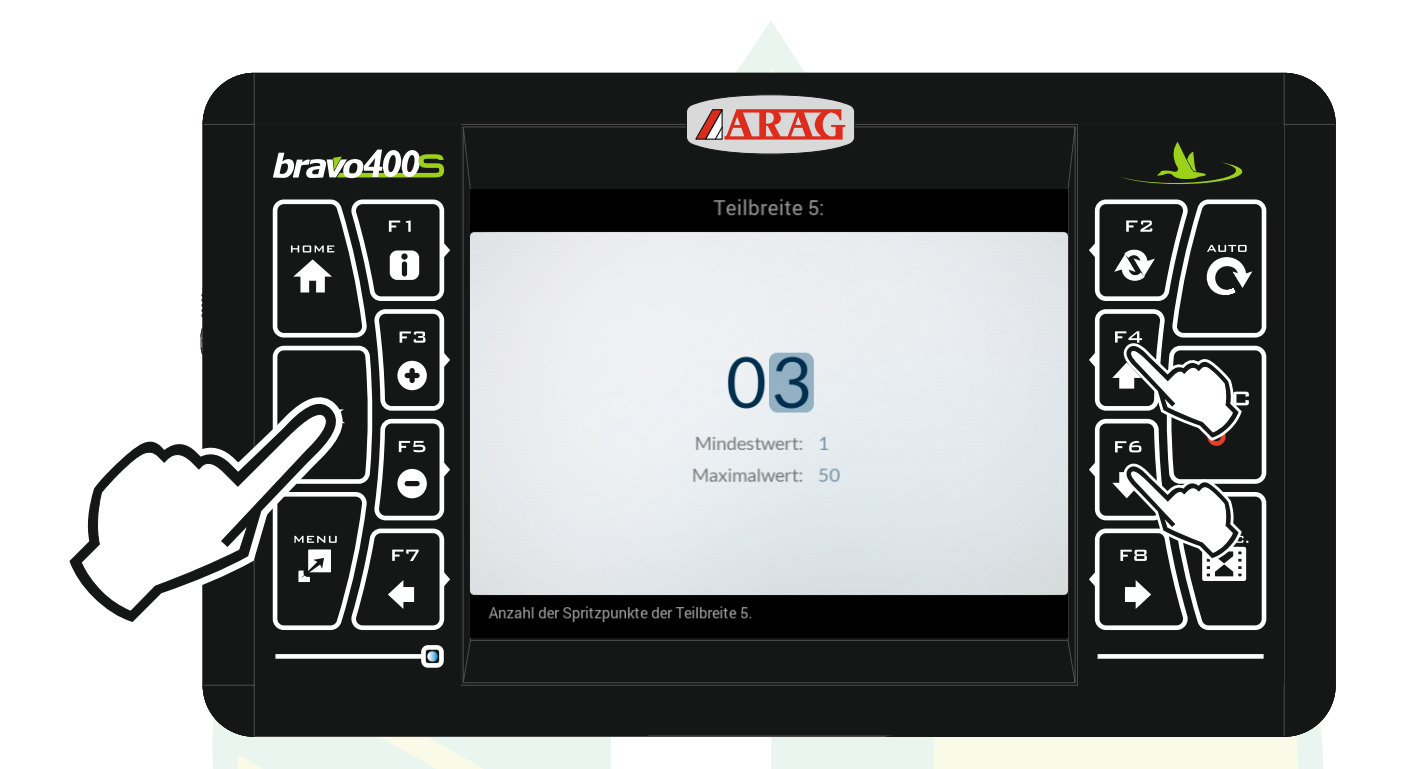

mit den Pfeiltasten "F4" und "F6" die Anzahl der Düsen für die Teilbreite entsprechend ändern. Mit "Ok" den Wert bestätigen.

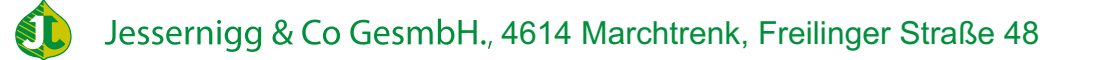

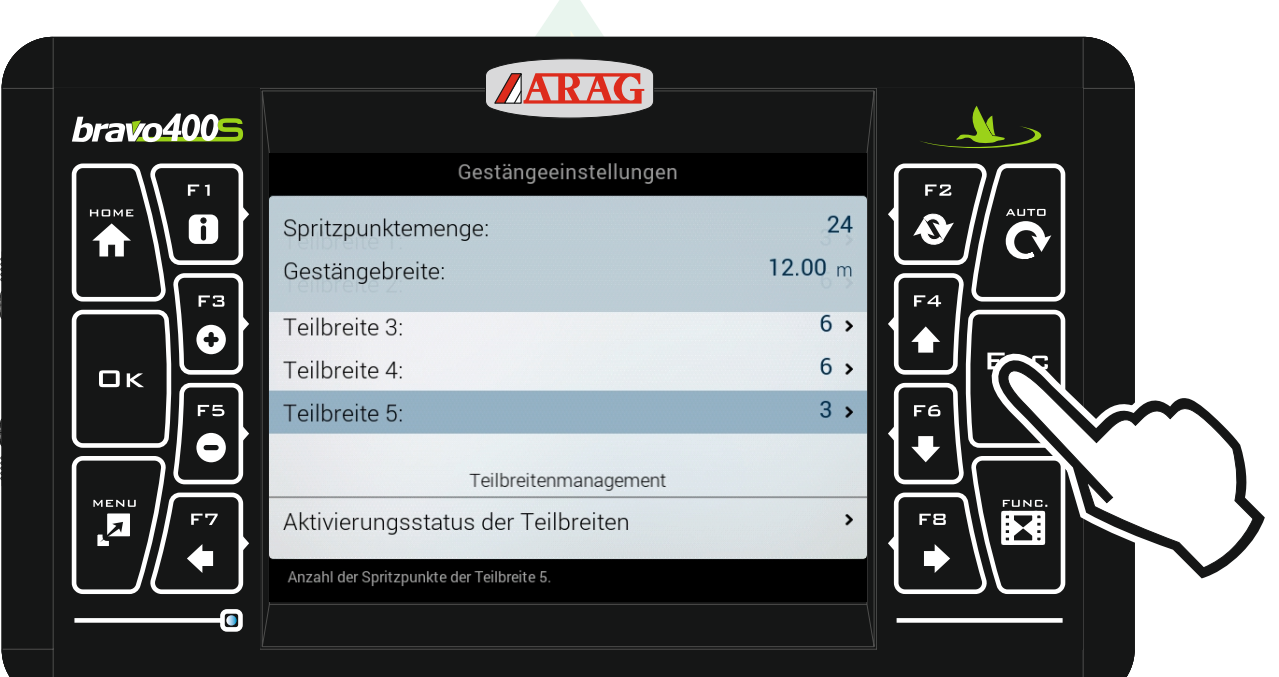

## Mit "Esc" zurück zur Ausrüstung.

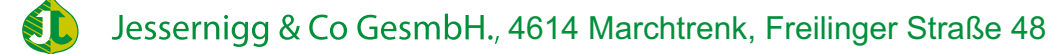

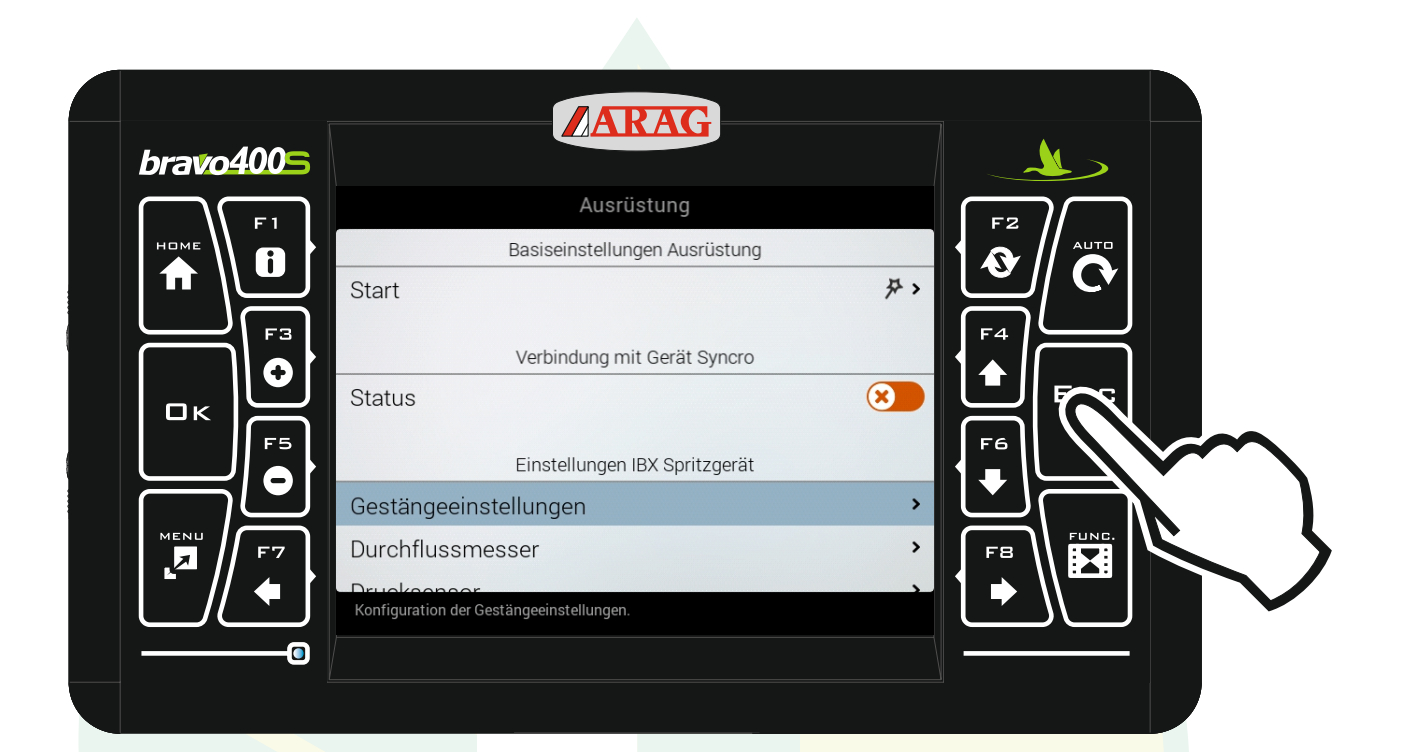

#### Mit "Esc" zurück zu den Einstellungen.

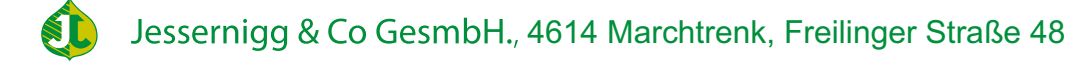

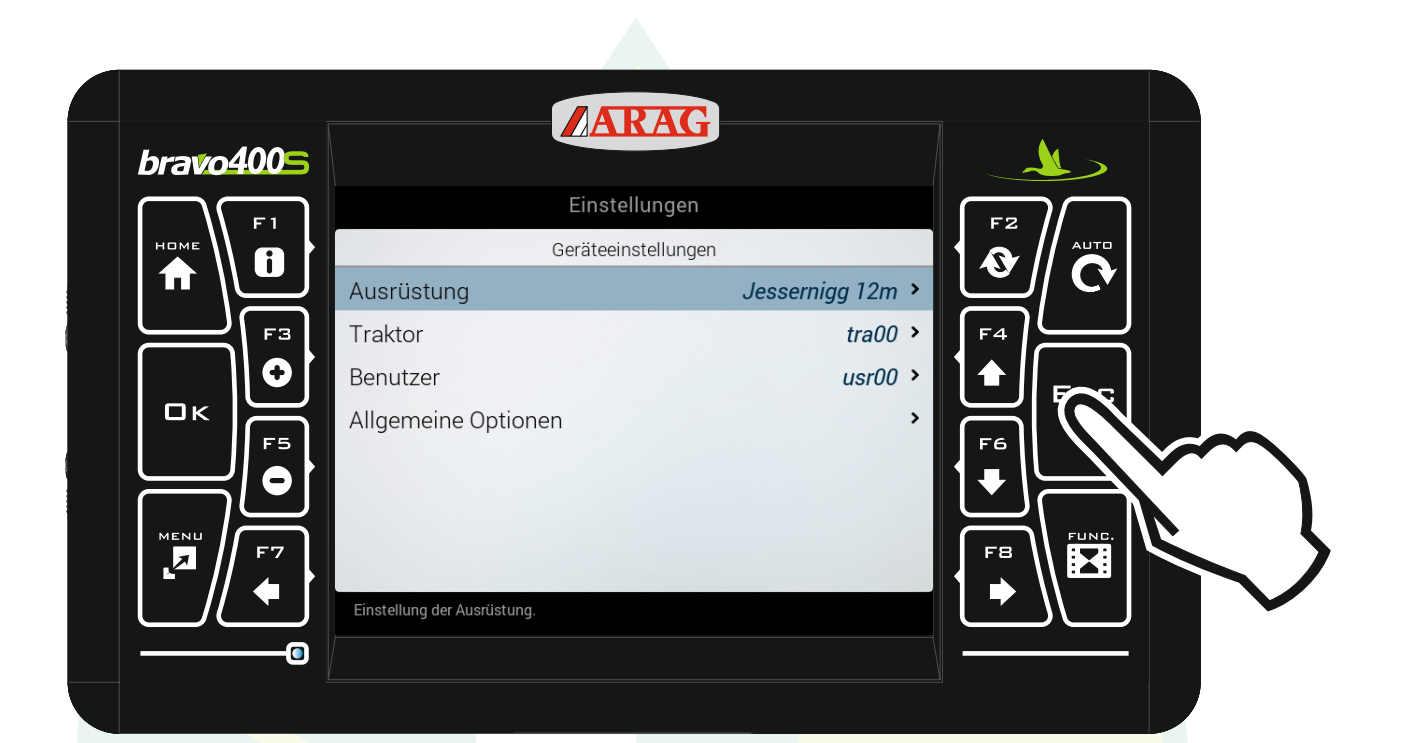

#### Mit "Esc" zurück zum Homebildschirm.

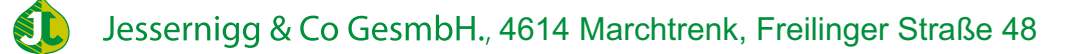

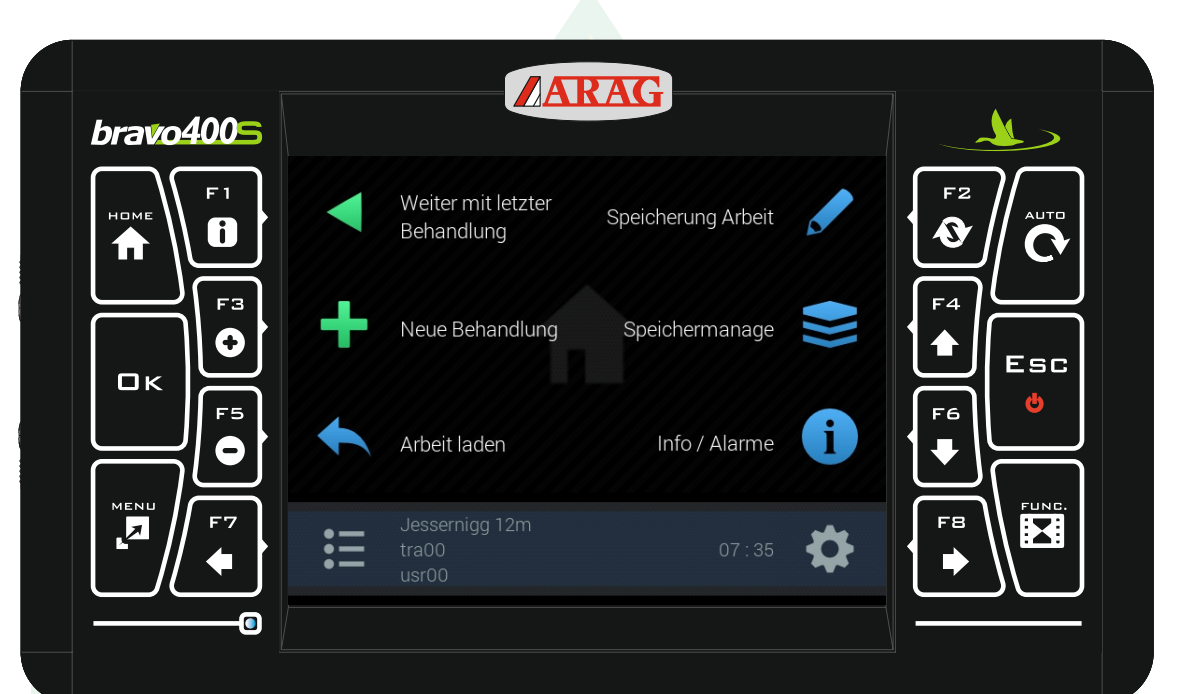

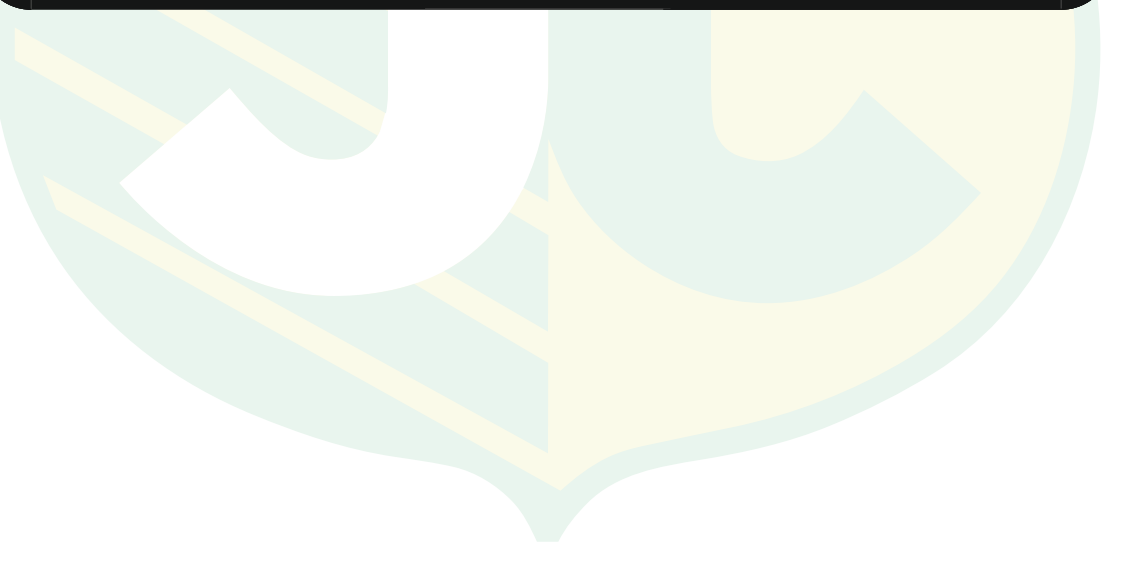

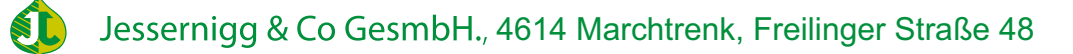